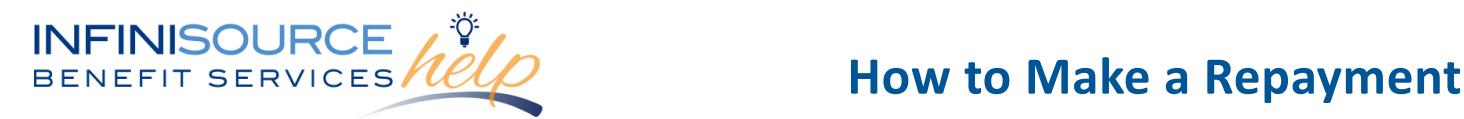

Certain situations may require you to repay Infinisource for a paid claim that is either an ineligible expense or missing documentation. This can be easily completed on the Online Portal.

# **Steps to Make a Repayment**

A repayment of a claim is required once the paid claim is denied and marked for repayment. You will be able to repay online.

1. The message center will indicate repayment is needed. Click on the link to begin the process.

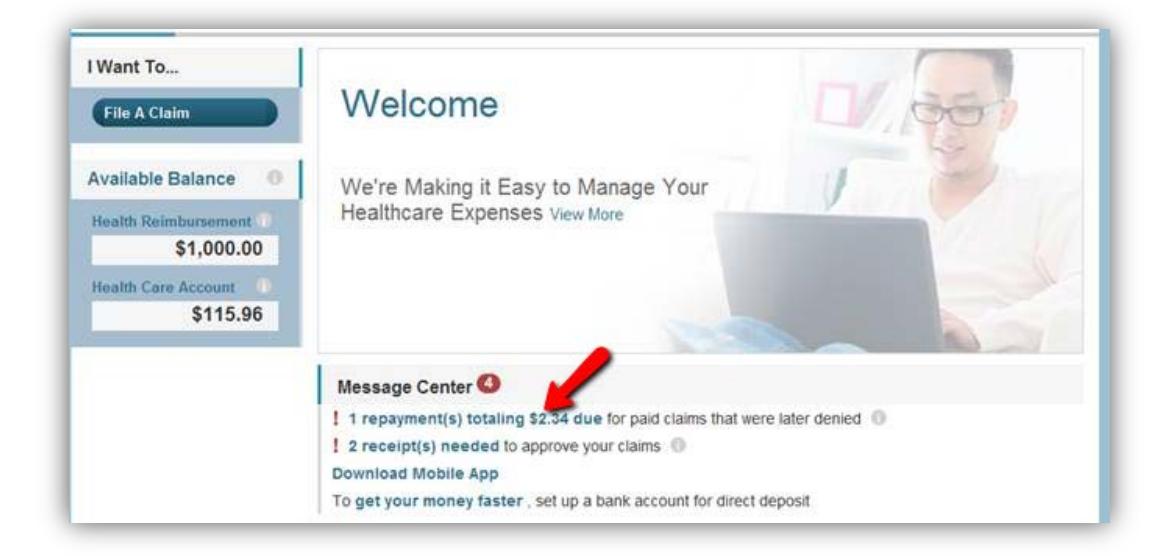

2**.** View the line item with the denied claim. Click **Repay**.

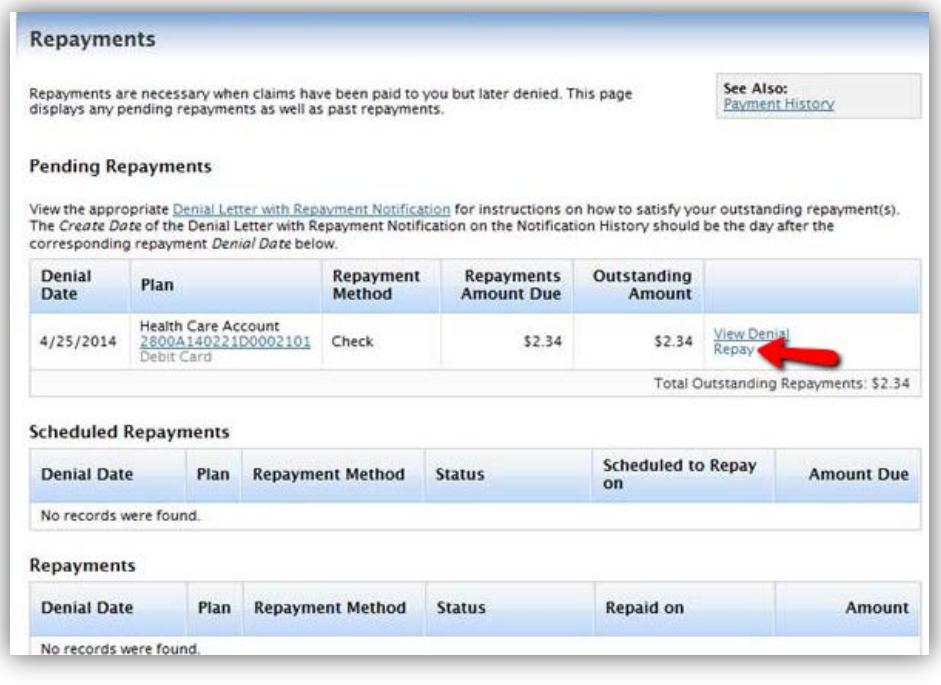

All ideas and information contained within these documents are the intellectual property rights of Infinisource. These documents are not for general distribution and are meant for use only by Infinisource and trusted partners. Unauthorized distribution of these documents, in any form or means including electronic, mechanical, photocopying or otherwise is prohibited.

### **05/2014**

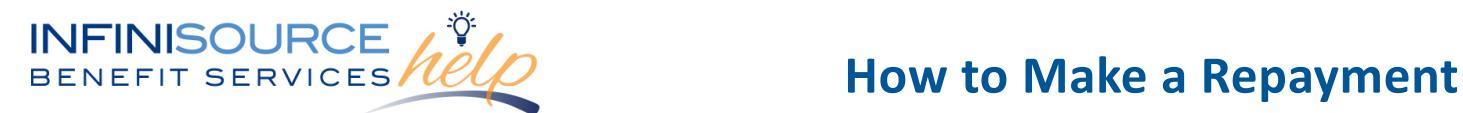

3**.** If you have a bank account on file, choose that account. If you do not have a bank account setup, you will be asked to add an account. Once the bank account information is entered, click **Repay**.

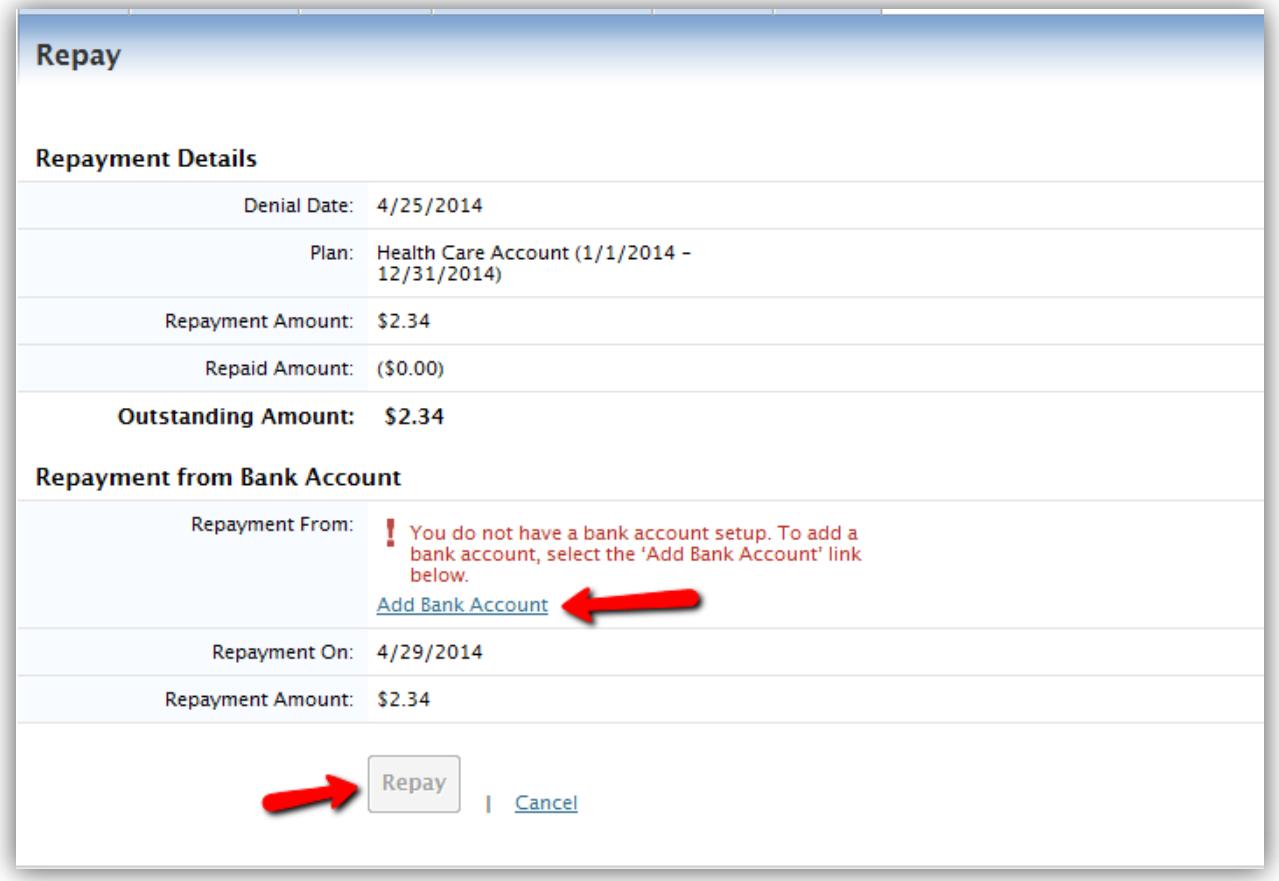

Remember, you can now **go mobile** by using your smart phone to access:

- FSA Account balances
- Submit claims for reimbursement
- Send receipts using a mobile device's camera
- Configure alerts via text message

Easily check information now using an iPhone, iPod Touch, iPad or Androidpowered device.

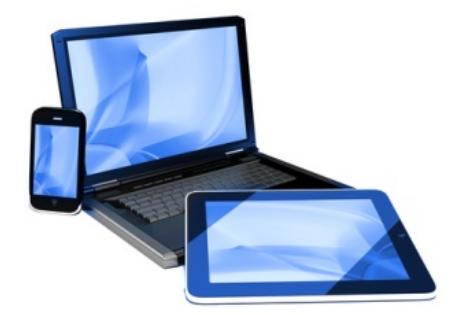

## All ideas and information contained within these documents are the intellectual property rights of Infinisource. These documents are not for general distribution and are meant for use only by Infinisource and trusted partners. Unauthorized distribution of these documents, in any form or means including electronic, mechanical, photocopying or otherwise is prohibited.

### **05/2014**